#### **Quick Start**

# **Poly CCX Business Media Phones**

### Teams

This guide applies to Poly CCX 400, CCX 500, CCX 600, and CCX 700 business media phones as typically configured for Teams environments.

# **Signing In and Out**

Sign in to your Microsoft account to use your phone.

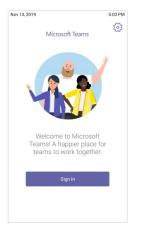

#### Sign In to Your Phone

- 1 Select Sign In.
- 2 Enter your email and password.
- 3 Select Sign In.

#### Sign In Using a Web Browser

- 1 Select Sign In.
- 2 Select Sign in from another device.
- 3 In a web browser, enter the provided URL.
- 4 Enter the code.
- **5** Sign in to your Microsoft account.

#### Sign Out

» Select Menu  $\equiv$  > Settings > Sign out  $\bigcirc$ .

### **Audio Calls**

View recent and missed calls, redial contacts, place calls, and pick up parked calls (if enabled).

| Feb 11, 2020 |                                   | 3:50 PM      |
|--------------|-----------------------------------|--------------|
| $\equiv$     | Calls<br>15125555555              | S Q          |
| Recent       |                                   |              |
| 6            | Contact 1<br>Timesed call         | 7:18 AM      |
| 9            | Contact 4<br>& Duration: 5min 42s | 12:55 PM     |
| 6            | Contact 2<br>& Duration: 2min 23s | 11:52 AM     |
| 0            | Contact 3<br>& Duration: 0sec     | 11:49 AM     |
| 6            | Contact 3<br>& Duration: 0sec     | 11:48 AM     |
| 6            | Contact 1<br>& Duration: 21min 8s | Wednesday    |
| 6            | Contact 4<br>& Duration: 21min 10 | 1/28<br>sec  |
| 6            | Contact 1<br>% Duration: 3min 27s | ec 😵         |
|              | <b>9</b>                          | ø            |
| Ci           | alls Calenda                      | ar Voicemail |

#### Call a Contact

- 1 Do one of the following:
  - > Pick up the handset.
  - Press the headset or speakerphone icon on the phone.
  - Select Make a Call &.
- 2 Search for and select a contact.
- 3 Next to the contact's name, select Call &.

#### **Dial a Phone Number**

- 1 Do one of the following:
  - Pick up the handset.
  - Press the headset or speakerphone icon on the phone.
  - Select Make a Call &.
- 2 Select Dialpad #.

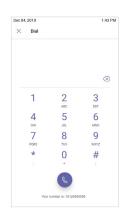

- 3 Enter a phone number.
- 4 Select Call &.

#### Transfer a Call

- 1 In a call, select More Options •••.
- 2 Select Transfer ((→)).

The call is placed on hold.

- 3 Select Transfer now.
- 4 Search for and select a contact.
  - The call transfers to the selected contact.

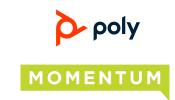

#### Park a Call

- 1 In a call, select More Options •••.
- 2 Select Park Call &.

The call is placed on hold, and you receive a parked call code.

#### Pick Up a Parked Call

- 1 On the Calls screen, select Pick up parked call  $\mathcal{C}$ .
- 2 Enter the parked call code and select **Pick Up**.

#### Put a Call on Hold

- 1 In a call, select More Options •••.
- 2 Select Put call on hold.

## **Calendar and Meetings**

Join, schedule, and view information for Teams meetings from the **Calendar** screen.

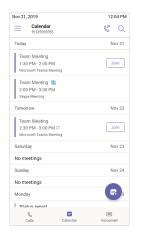

#### Join a Meeting

» To the right of the meeting title, select Join.

#### Schedule a Meeting

- 1 Select Schedule Meeting 📆.
- 2 Enter the meeting information.
- 3 To add participants, select Add participants.
- 4 Search for a contact, select the contact, and select **Submit** ✓.
- 5 To schedule the meeting, select Submit  $\checkmark$ .

#### **View Meeting Details**

» From the Calendar screen, select a meeting.

Meeting details include the date, time, your acceptance status, participants, and the meeting message.

#### Invite a Participant During a Meeting

- **2** Search for and select a contact.

Your contact receives a request to join the meeting.

#### **Mute Your Microphone**

- 1 In a meeting, select More Options •••.
- 2 Select Mute Ø.

### **Presence Status**

Set your Teams status and status message from your phone.

#### **Change Your Presence Status**

- 1 Select Menu  $\equiv$ .
- 2 Select your current status.
- 3 From the status list, choose a new status.

#### Set a Status Message

- 1 Select Menu  $\equiv$ .
- 2 Select Set status message 4.
- 3 Enter a message and select Submit  $\checkmark$ .

## Voicemail

Check your voicemail from the **Voicemail** screen. If enabled, the phone also transcribes your voicemail messages.

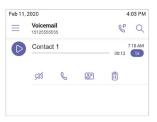

#### **Check Your Voicemail**

- 1 Select Voicemail 📼.
- 2 Select a message from the list.

If enabled, you can read the transcribed message from your phone.

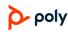